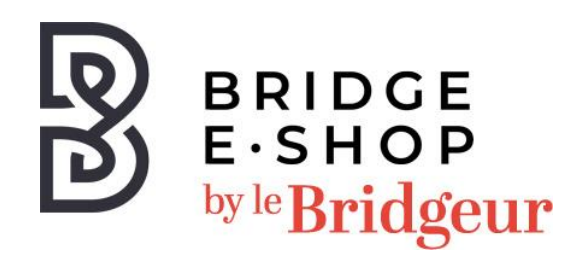

## **Notice d'installation de votre logiciel Pas à pas saison 4 Téléchargement pour Windows toutes versions.**

Par défaut le fichier d'installation (.exe) est téléchargé en même temps que cette notice.

- 1. Si le téléchargement échoue vous pouvez le relancer depuis votre compte ou en cliquant sur le lien suivant : <https://www.q-plus.com/windows/pas-a-pas-4.exe>
- 2. Double-cliquez sur le fichier téléchargé (pas-a-pas-4.exe).
- 3. L'emplacement « c:\games\qbtrain.pap4 » vous est proposé et pour décompresser le fichier, cliquez sur le bouton « Unzip » ou selon votre configuration sur « extraire le fichier ».
- 4. A la fin de l'extraction, un programme d'installation démarre qui crée un symbole à l'écran et une entrée dans le menu de Windows.
- 5. Après avoir fait démarrer « Pas à Pas 4 » en version complète, entrez votre clé d'activation de produit. (**Elle vous sera envoyée le jour ouvré suivant votre commande)**
- 6. Dans la fenêtre d'activation, cliquez sur le bouton « Internet ».
- 7. Vous n'avez plus qu'à jouer.

Pour toutes informations complémentaires, contactez le service client :

Par mail : [boutique@lebridgeur.com](mailto:boutique@lebridgeur.com)

Par téléphone : [01.42.96.25.50](tel:01422962550)